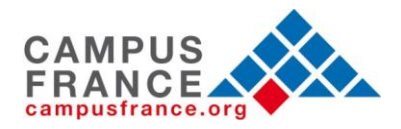

# **User Guide**

This guide is for students participating in a study abroad/exchange program who have already been accepted to a French institution by applying to it directly (without going through CampusFrance).

# **Very important:**

# **Take the time to fill out your CampusFrance online form thoroughly and correctly. Please do not use a Mac computer or Safari program.**

This guide is designed to help you fill out and submit your CampusFrance form online through the PASTEL system, one of the first steps in the student visa acquisition process.

- 1. To begin your CampusFrance registration, go to [www.usa.campusfrance.org](http://www.usa.campusfrance.org/)
- 2. Once you see our homepage, click on the following icon labeled **"Register for PASTEL"**

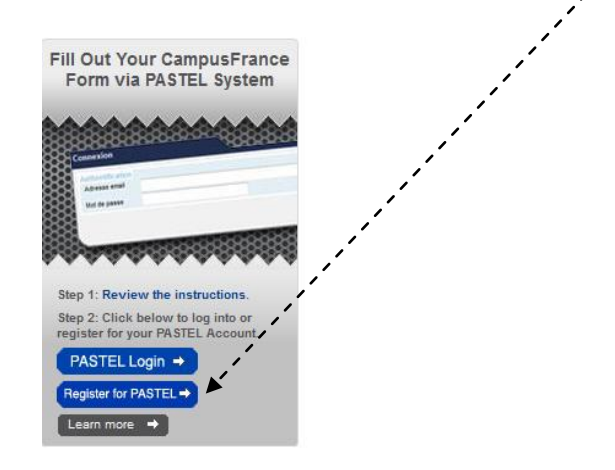

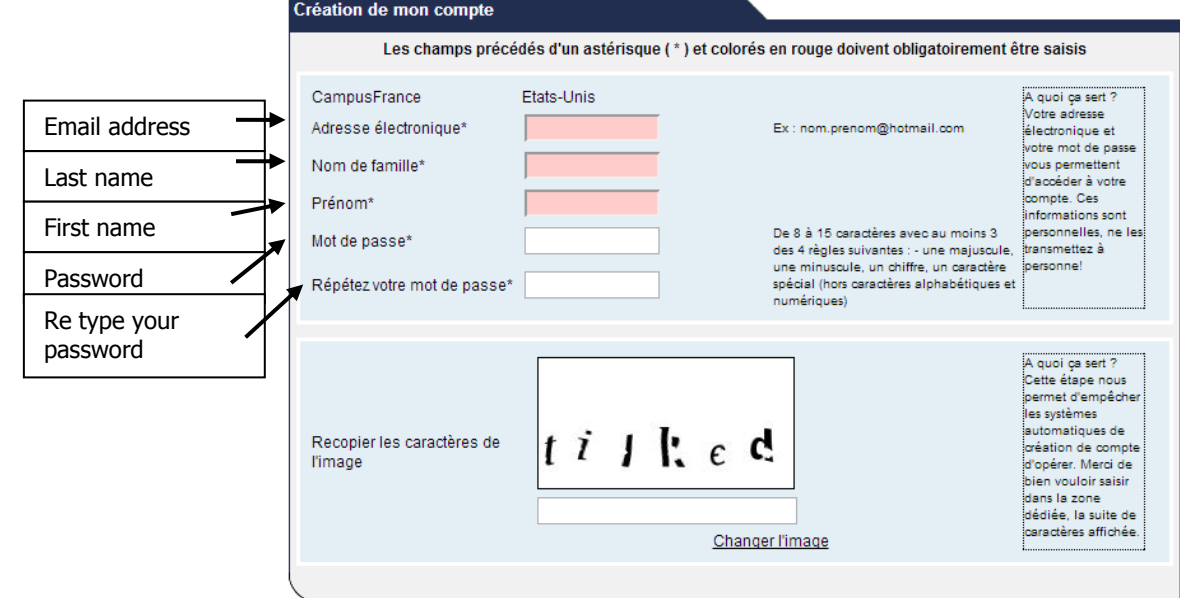

(Annuler) (Valider)

3. You will then be prompted to enter your personal information into your personal PASTEL account. Please fill this section out carefully and accurately, as it will be compared to the documents that you provide in person at the consulate for your visa appointment. After finishing this form, click **"validate"** to proceed. **PLEASE NOTE: to create your account in English,** select "English" in the drop-down menu for **"Language".** If this screen appears to you in French, refer to the template below for the English translation for each field.

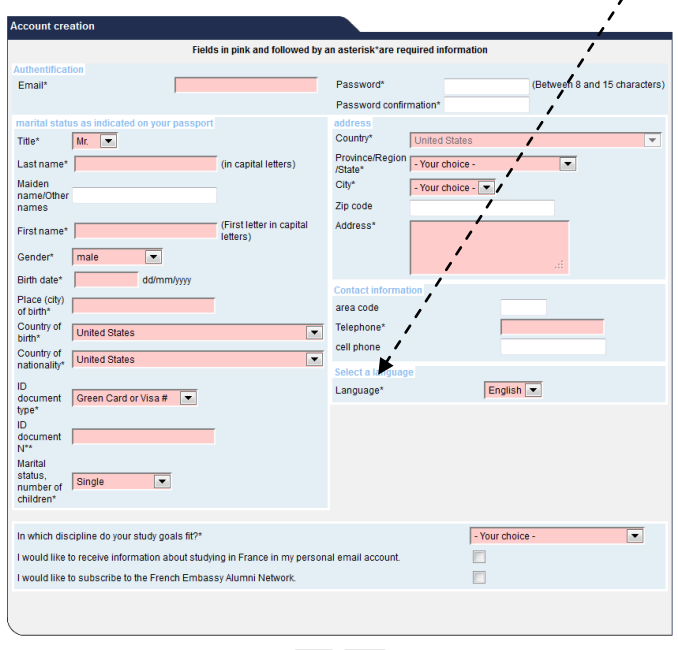

Cancel (Validate)

# **When creating your account, please note the following:**

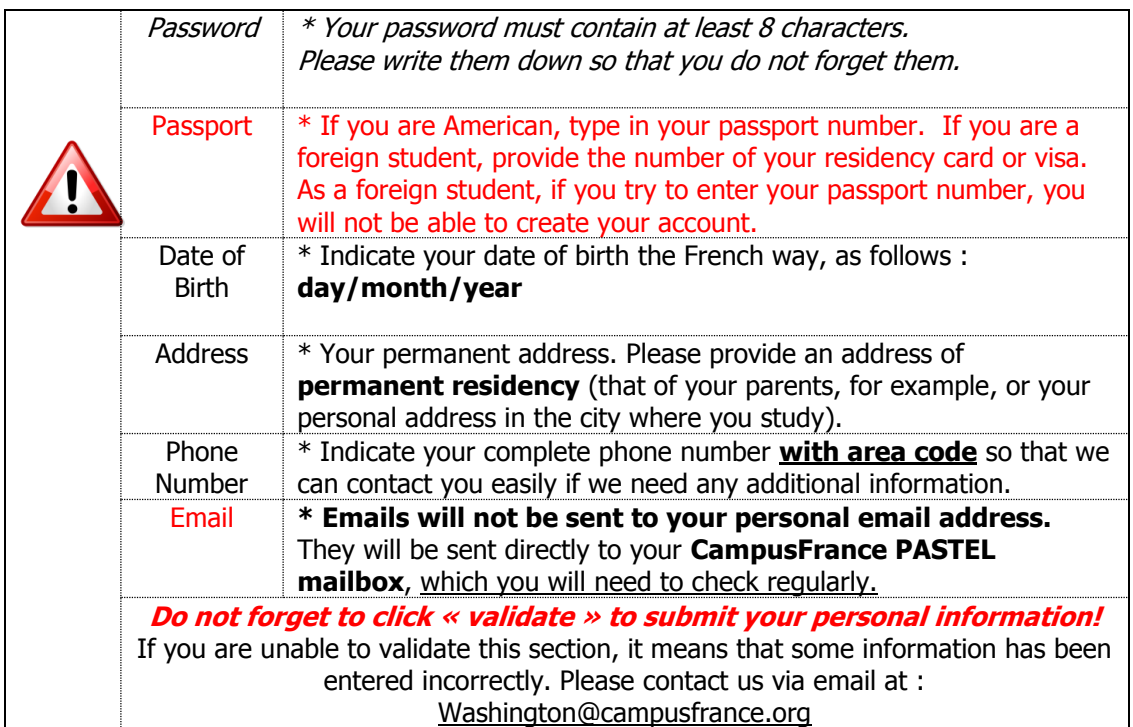

4. Once you have submitted your personal information, click **"valider"**. You will then receive a message confirming the creation of your CampusFrance account:

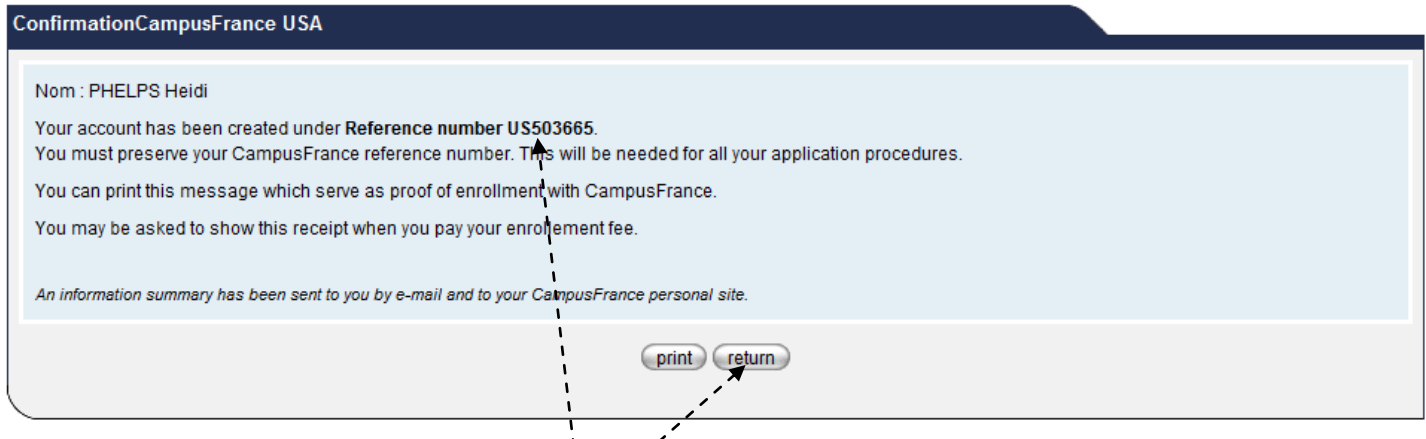

**Print** this page with your CampusFrance reference number on it, to save for your records. After printing, click **"return"** to log into your account.

6. Returning to the screen prompting you to connect to you CampusFrance account, enter your email address and password and click "**se connecter**".

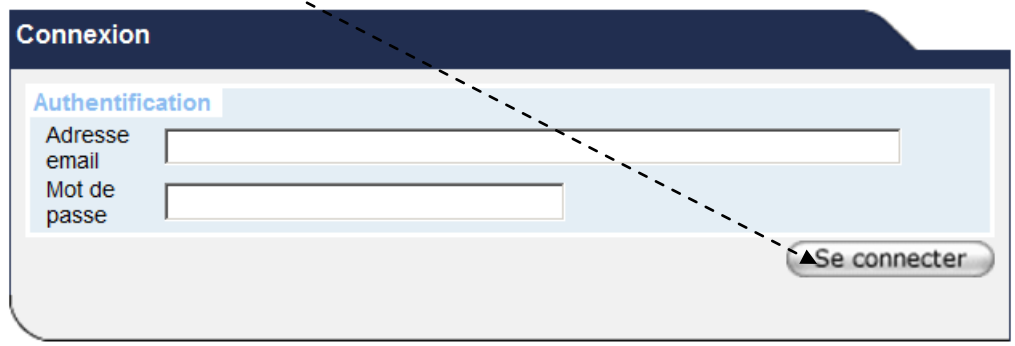

Si vous n'êtes pas encore inscrit, veuillez créer votre compte sur la page suivante : Création d'un dossier

7. Once you have logged into the system, you will have access to your personal PASTEL account and private CampusFrance inbox, where you will receive all CampusFrance correspondence from this point forward. You will also have access to your **CampusFrance form**, which you will need to fill out to complete the CampusFrance process.

8. To fill out your CampusFrance form, click **CampusFrance Form** at the left of the screen.

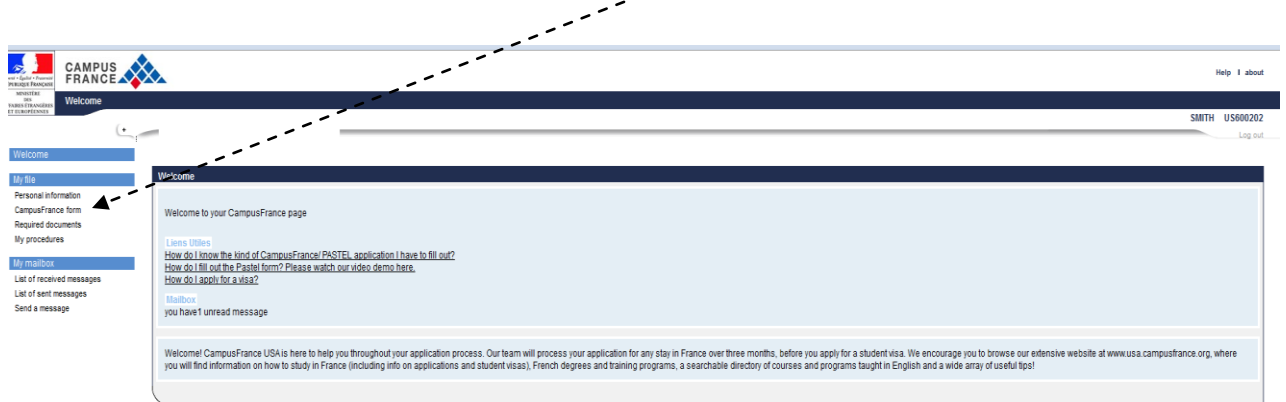

- 9. All 4 sections of your CampusFrance form must be completed:
	- **Education, "Linguistic Skills", "Goals"** and **"Validation of my file's CampusFrance form"**

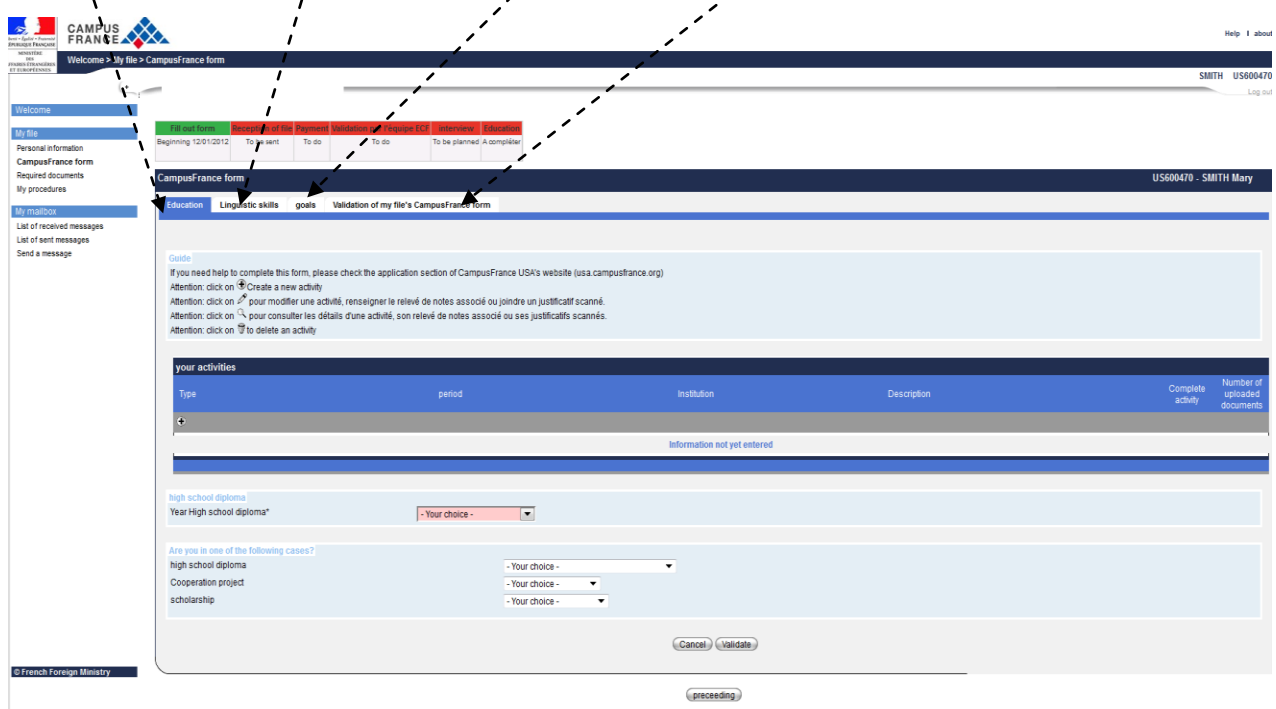

## **a) "Education" Section**:

In this section, as a study abroad/exchange student, here is a brief overview of what you will need to do:

- Fill out information about your high school diploma. This is mandatory.
- If you have earned a post-secondary degree (e.g. college or university degree, etc.), you must select "Post-secondary diploma" and provide us with information about this degree.
- If you are currently studying at a university and have NOT yet graduated, you only need to provide information about your high school.

### **How to Fill Out the Education Section**

First, indicate the year that you received your high school diploma and respond to the questions at the bottom of the page (4 drop-down menus).

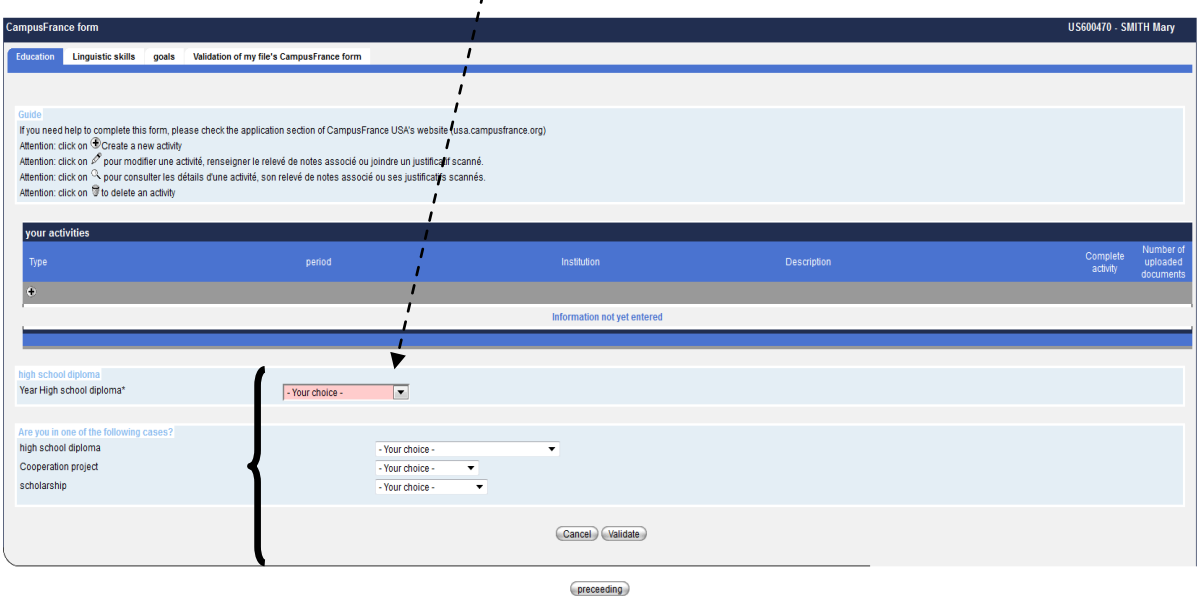

Next, click on the plus sign **()** to create and describe your most recent academic activity (high school diploma or post-secondary degree, if applicable.):

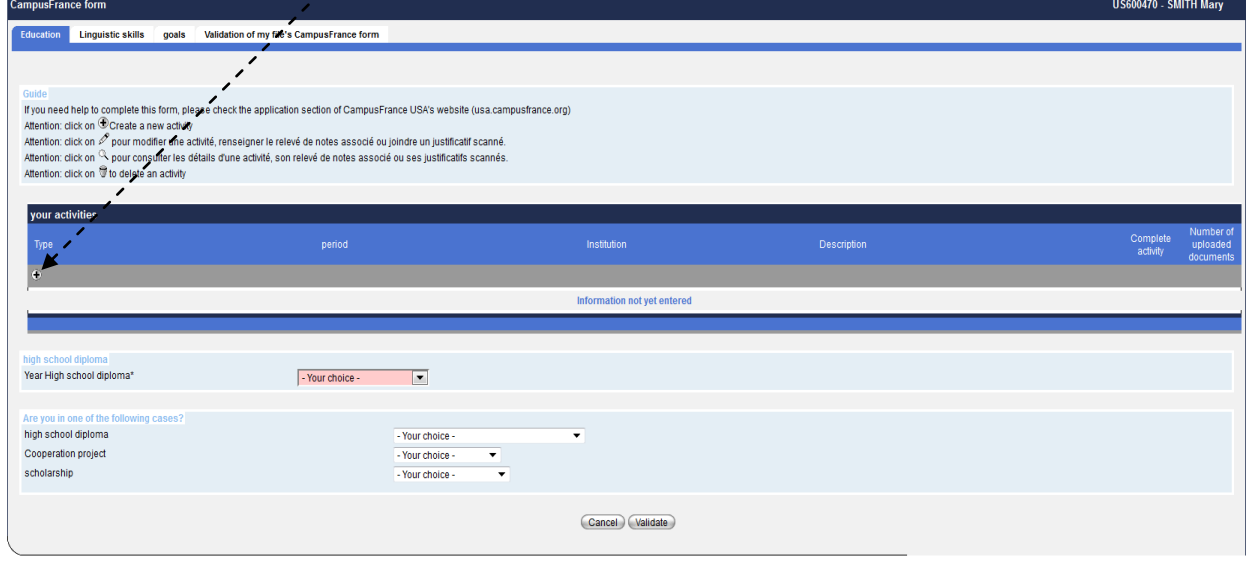

 $preceeding$ 

For this activity, you will be prompted to fill out two pages of information.

**Page 1 of 2:** select the **type of activity** (high school diploma or post-secondary/university diploma) and click **"next."**

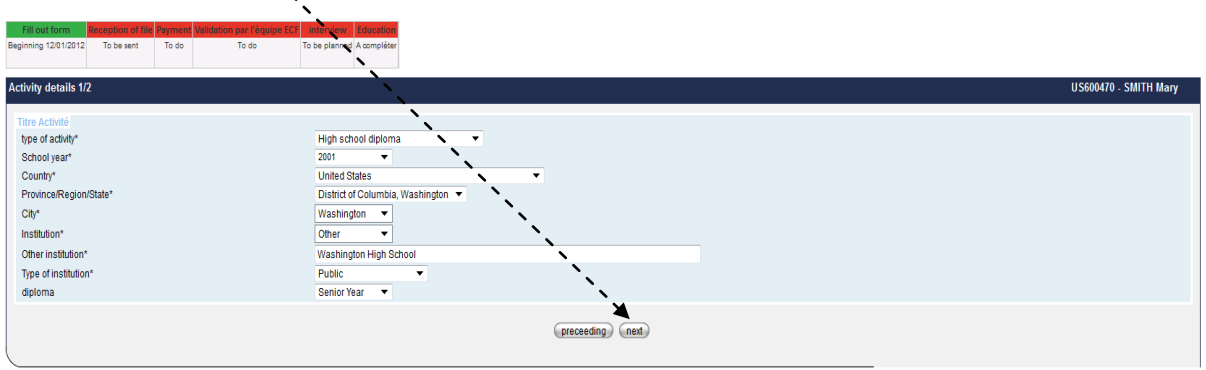

You will then see the following screen, prompting you to indicate where and when you completed this activity. If your city does not appear in the drop-down list, select "other" to type them in manually. Please make sure to fill out the **Other Institution** field, or you will not be able to validate this section.

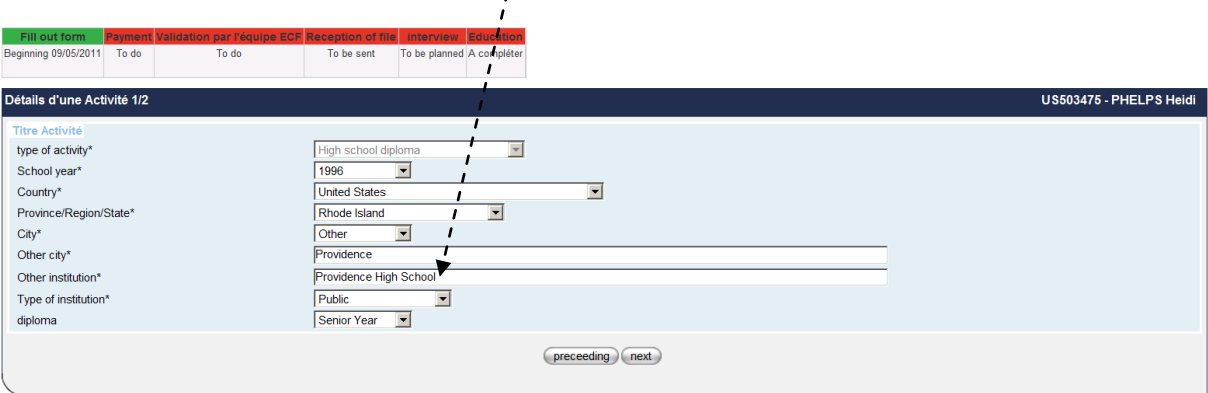

Click **next**, and you will be taken to page two:

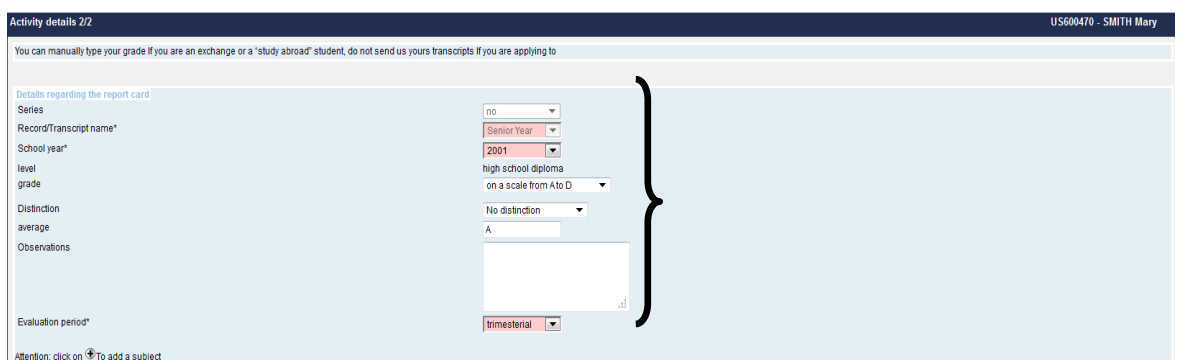

 As a study abroad student already accepted into a program, simply fill out this basic information about your grades and **upload your official acceptance letter or acknowledgment of enrollment**, addressed to you and mentioning your full name according to the following instructions.

 Here is the section where you will need to upload your letter. To begin uploading your letter, click on the plus sign **(**+**)** and follow the system instructions.

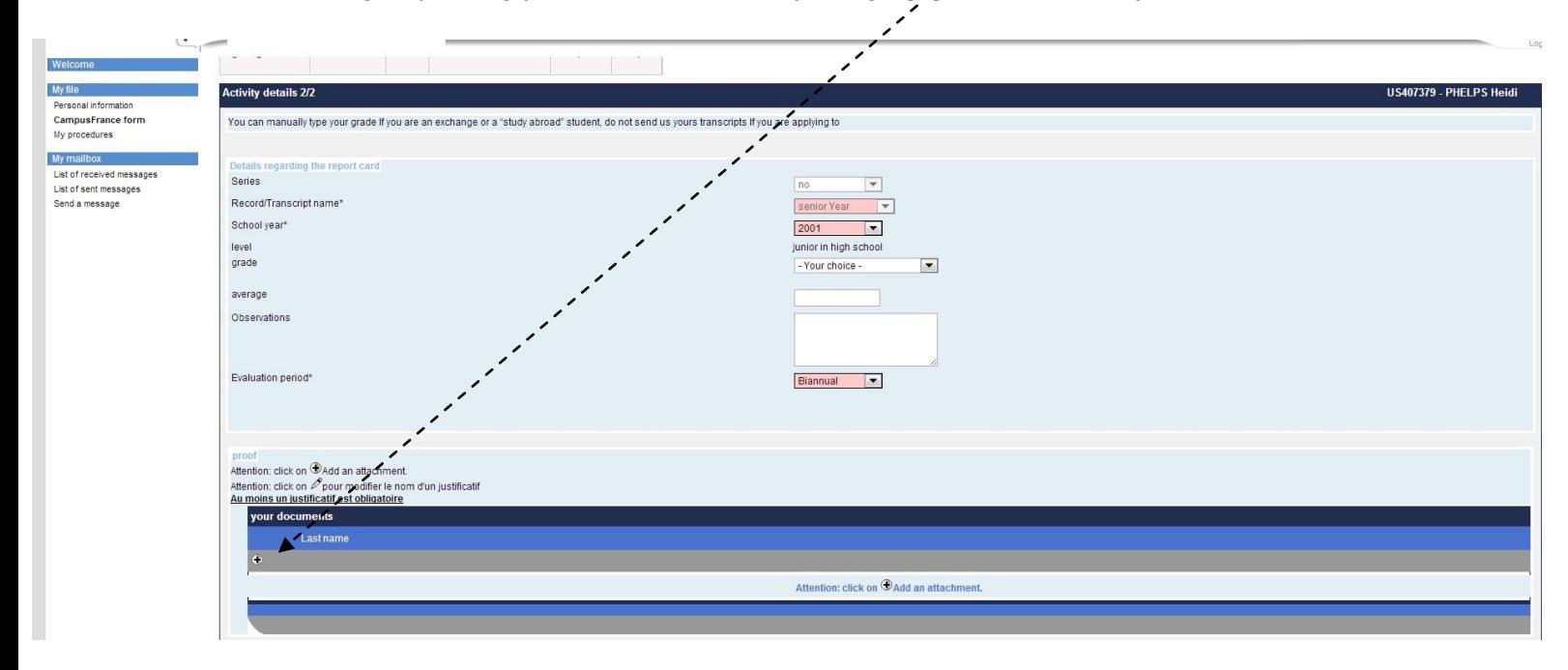

#### **IMPORTANT:**

All documents MUST be only in **jpeg** and **cannot exceed 300kb**. Don't try to upload a PDF document or any other format. The system will not accept it.

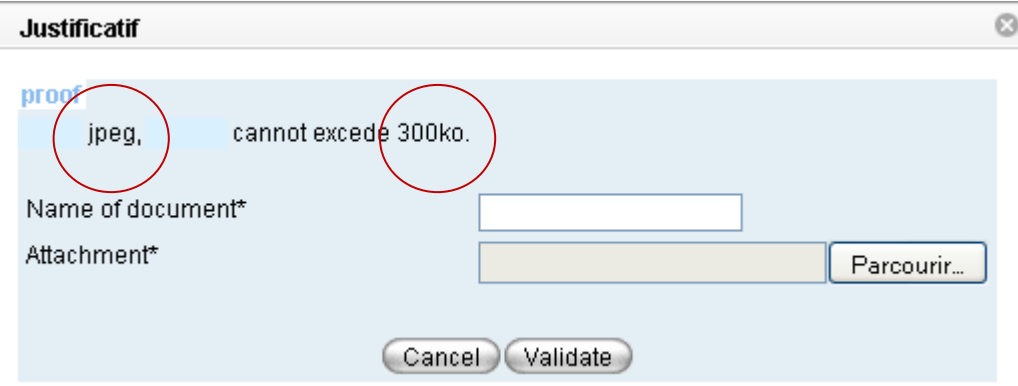

#### **b) "Linguistic Skills" Section**:

This section concerns your knowledge and experience in the French language (trips to francophone countries, French language proficiency tests, etc.).

As a study abroad student already accepted into a program, the only mandatory sections to fill out are the **"French language competency"** and **"Other language competencies"** sections. Additionally, if you have visited France before, you must fill out the section entitled **"List of your stays in France".** However, if you have never been to France, you can leave this section blank.

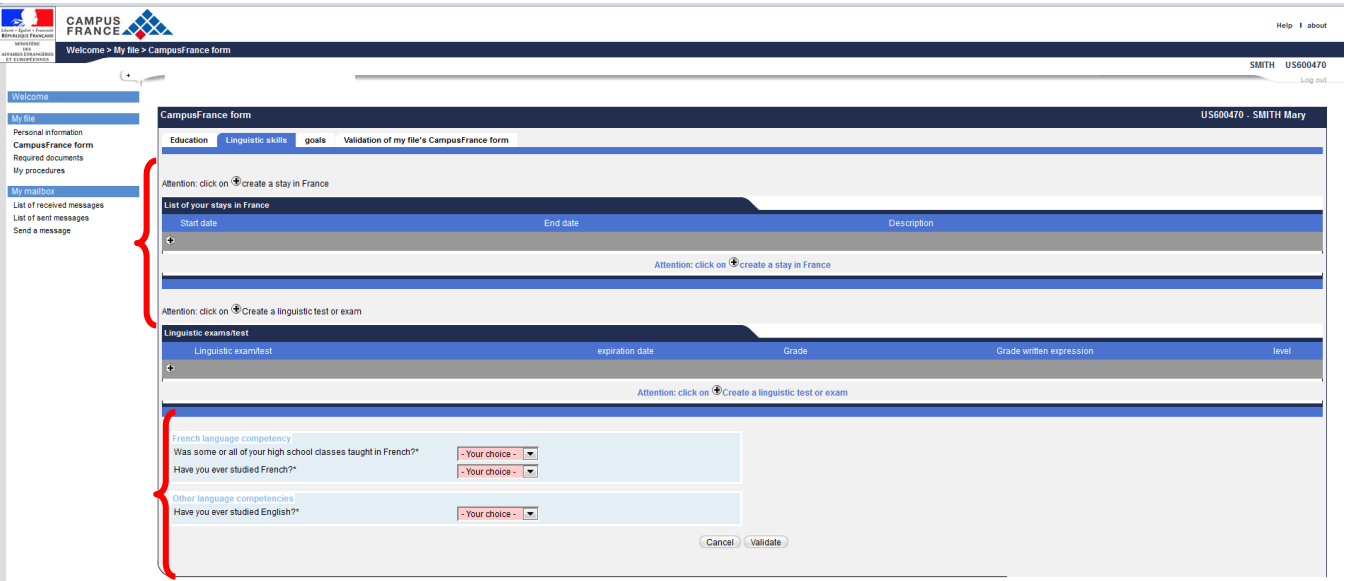

After filling out these two sections, click **validate** to proceed to the "Goals" section of your form.

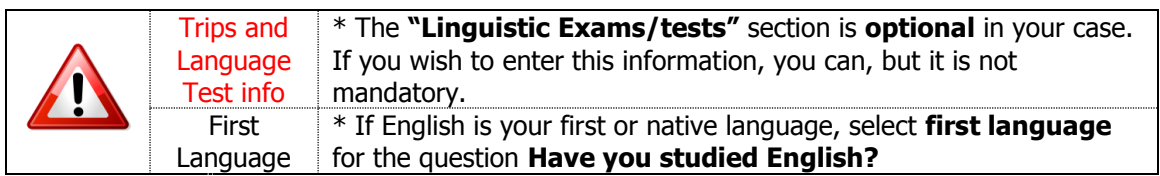

## **c) Goals Section**:

This section asks you to explain why you have chosen to study in France. Complete the four mandatory sections (highlighted in pink) about your academic and professional goals (in French or in English, your choice.) Then, scroll to the bottom of the page and click **validate**.

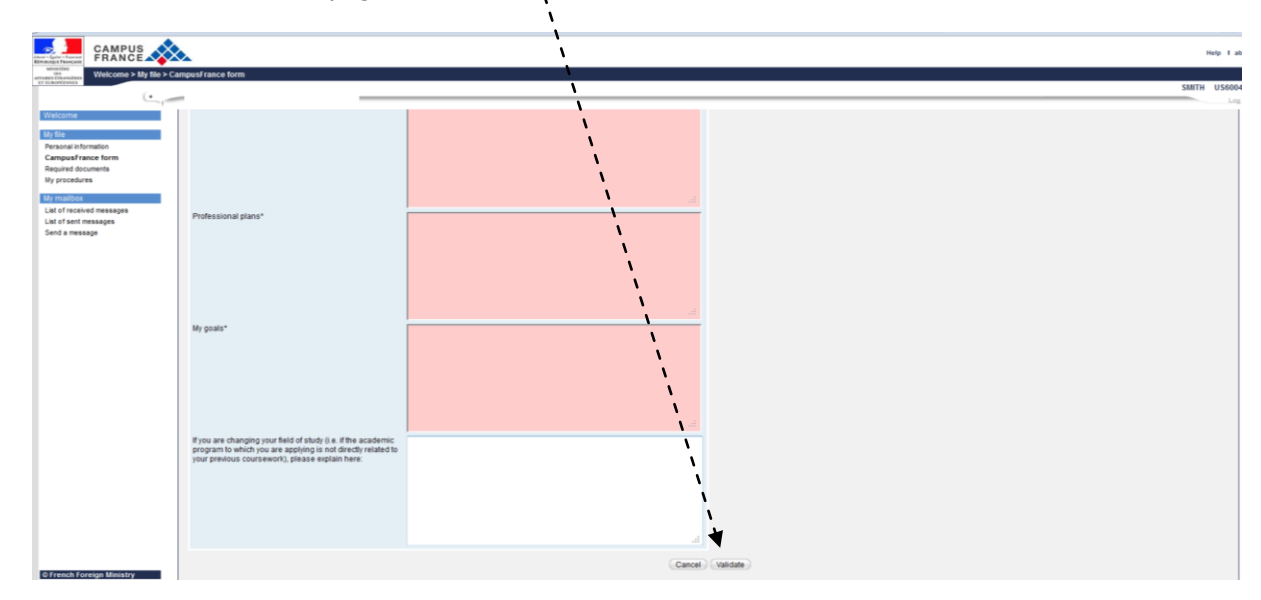

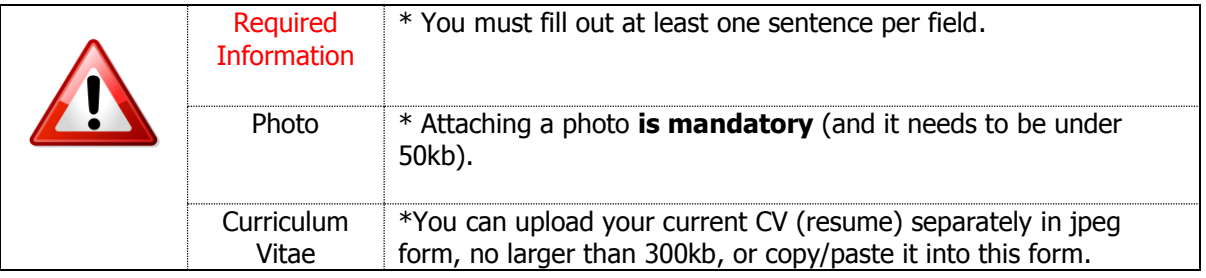

## **d) Validation Section**:

This is where you officially submit your electronic form.

- a.If **complete** is indicated in the box at the side of each section (Personal Information, Education, Linguistic Skills and Goals), you can submit your form by clicking **validate**.
- b. If **incomplete** is indicated on the side of one or more sections, you need to return to the incomplete sections and fill out the missing information before it can be submitted.

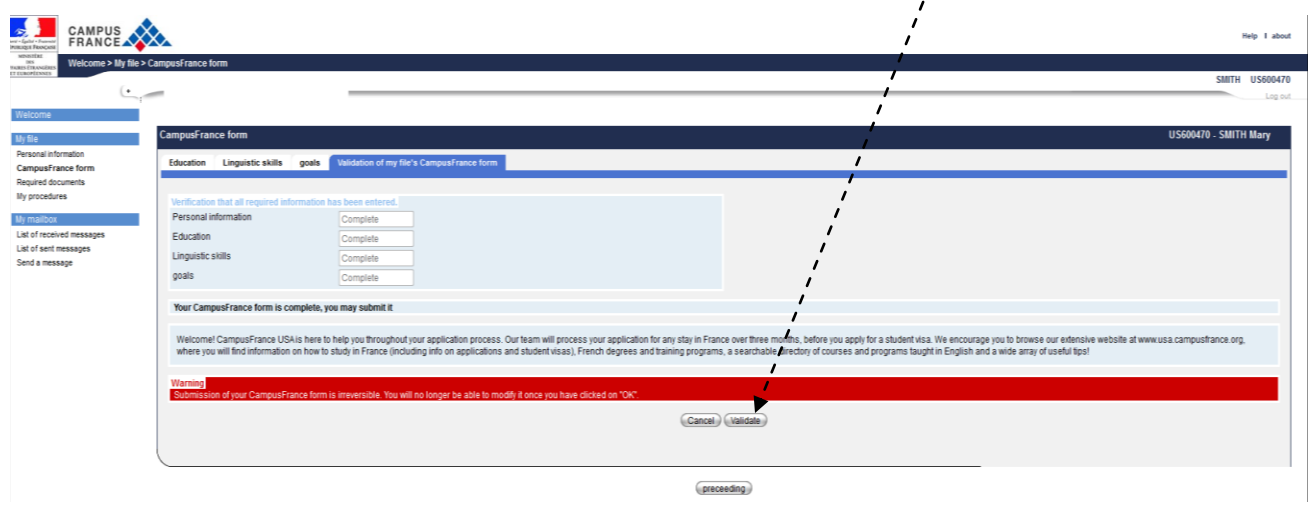

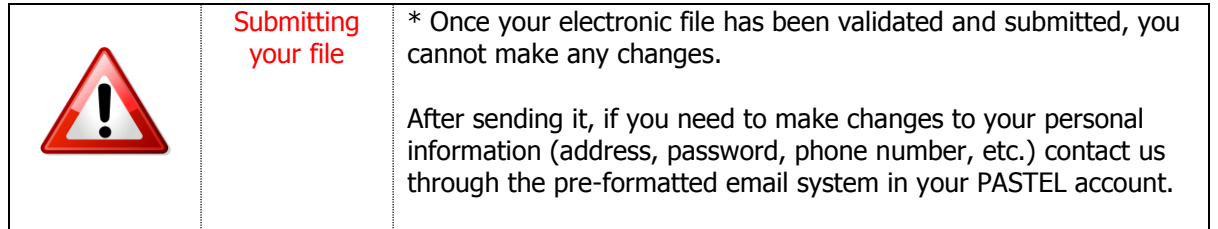

# 10. **DO NOT FILL OUT THE « MY PROCEDURES » SECTION.**

11. After validating your CampusFrance application, you must send us by postal mail a COPY of your acceptance letter from your university, and payment (money order made out to **MCUFEU**). **Please do not send them separately**. **Be sure to include your Campus France reference number on your money order.**

For more information on acceptance letter requirements and how to proceed in general, please consult the **procedures section on our website** [\(www.usa.campusfrance.org\)](http://www.usa.campusfrance.org/).